Moravská filharmonie Olomouc

## Manuál online obnovení a zakoupení abonmá MFO

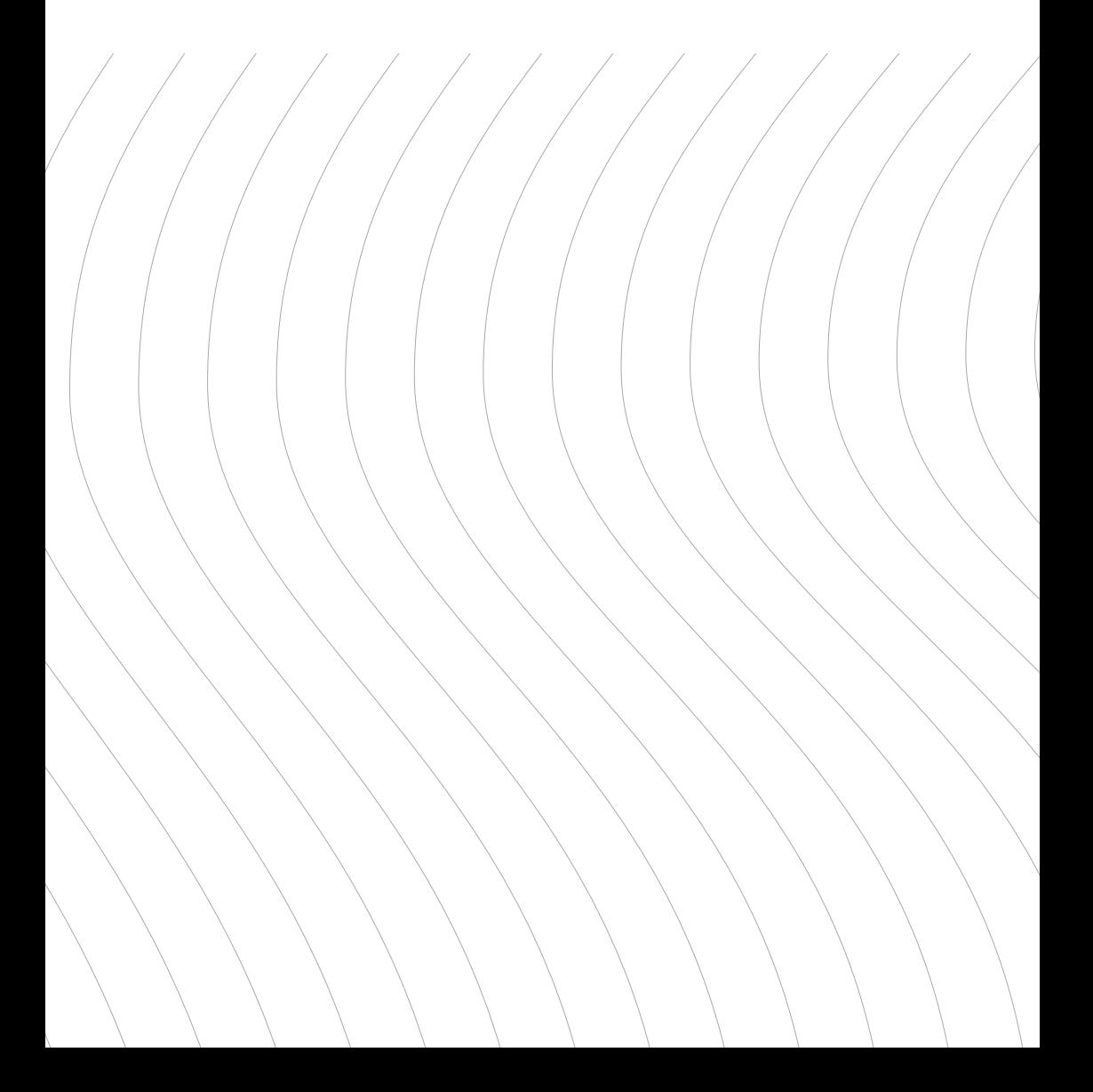

Na webu MFO www.mfo.cz/vstupenky klikněte na pole abonentky. Zobrazí se Vám nabídka jednotlivých koncertních řad. Zde si zvolte

1.

koncertní řadu, ve které chcete obnovit Vaše stávající místa, zakoupit nové abonmá nebo přikoupit sedadlo navíc. V rámci jedné objednávky si můžete obnovit a zároveň zakoupit nové abonmá.

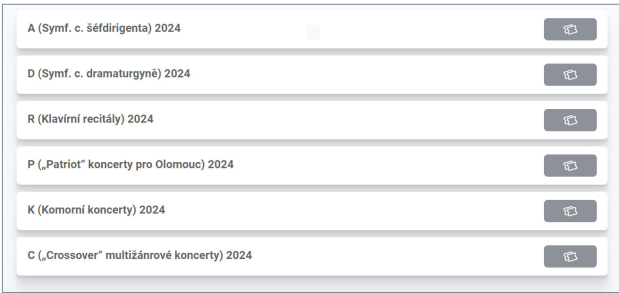

Zobrazí se Vám půdorys sálu Reduta. Vyberte místo, které chcete obnovit 2. Zobrazí se Vám půdorys sálu Reduta. Vyberte místo, které chcete obnovit<br>2. nebo zakoupit nové sedadlo. V rámci jedné objednávky si můžete obnovit a zároveň zakoupit nové abonmá. Zámkem jsou označena sedadla k obnovení:

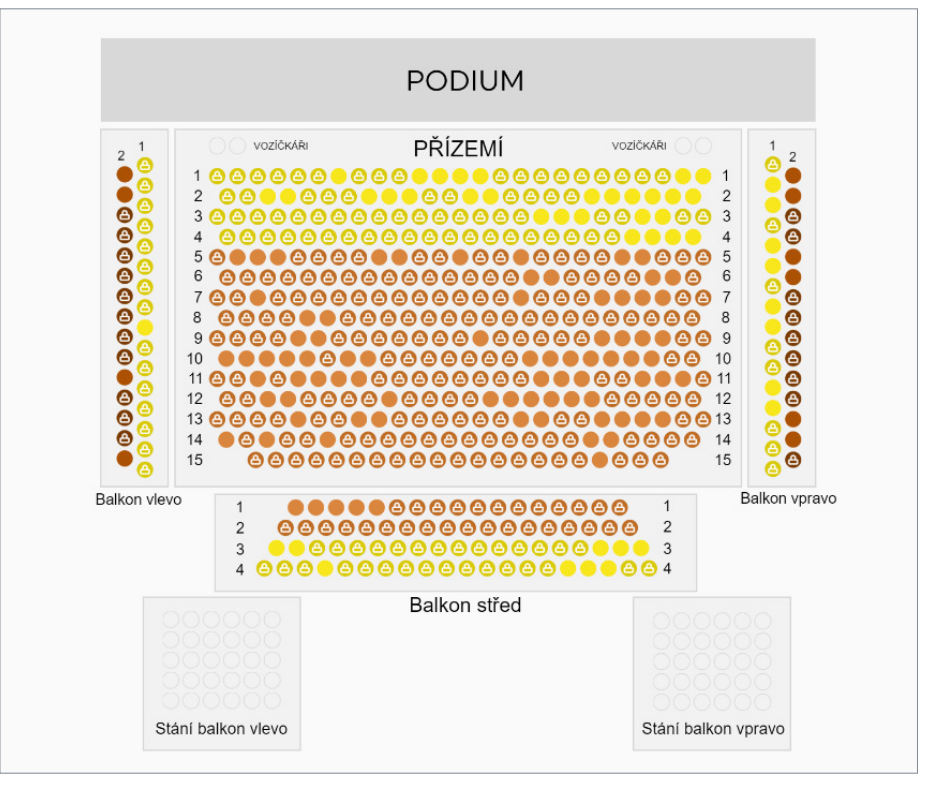

V případě, že obnovujete abonmá, tak se Vám zobrazí okno, do kterého zadáte 3. číslo z abonentky, které se nachází nad QR kódem a stiskněte Potvrdit.

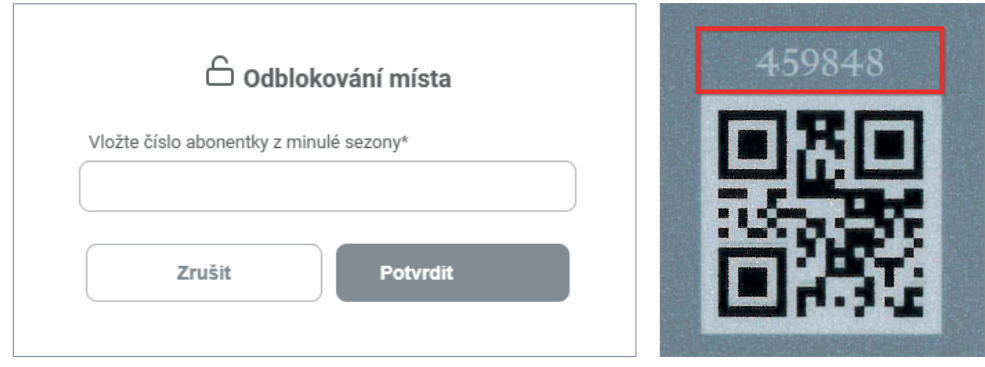

Po zadání čísla/čísel se Vám zobrazí v levé straně obrazovky přehled rezervo-A Po zadání čísla/čísel se Vám zobrazí v levé straně obrazovky přehled<br>+ vaných sedadel. V případě, že máte nárok na slevu, zvolte typ slevy:

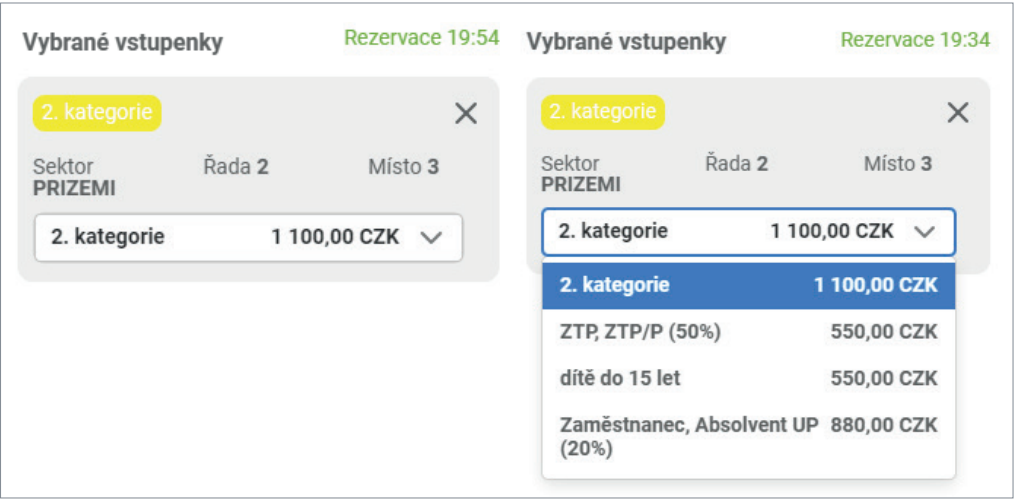

Přejděte do košíku. V košíku prosíme, 5. Přejděte do košíku. V košíku pros<br>5. zadejte údaje k abonentské kartě a Vaše kontaktní údaje, včetně adresy, abychom Vás mohli v případě změn programu MFO nebo rozesílce brožury snadno kontaktovat.

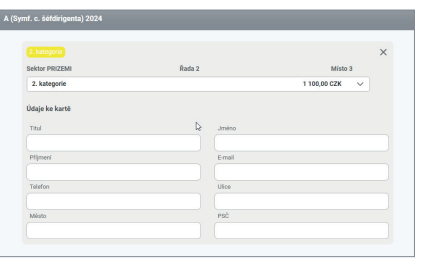

Zaškrtněte Souhlas s obchodními podmínkami a přejděte k platbě. 6. Platba je možná online kartou nebo bankovním převodem.

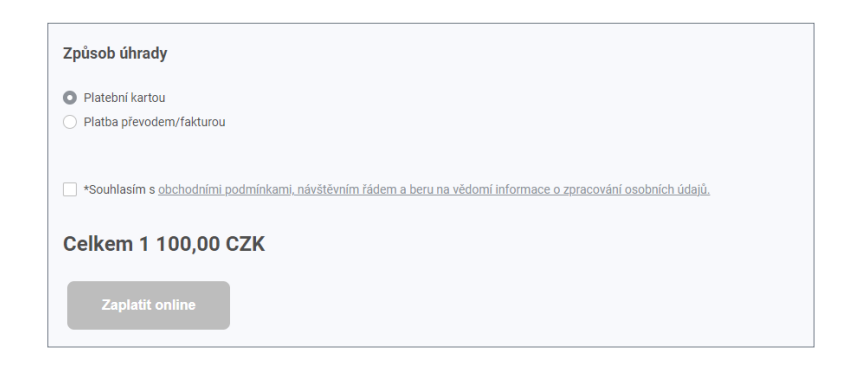

V případě, že potřebujete poradit s online obnovením, prosím kontaktujte zákaznickou podporu systému ENIGOO: +420 461 049 232; info@enigoo.cz.